## REFERAT für **EDV** htu graz | Hochschülerinnen- und Hochschülerschaft an der TU Graz

## Erstellen eines Monatsreports über den HTU Account Manager (HAM)

## **Bitte beachte:**

Um folgende administrative Einstellungen zu tätigen sind höhere Rechte erforderlich. Solltest du als Referent über unzureichende Berechtigung verfügen, wende dich bitte an das Wirtschaftsreferat.

- 1. Den HTU-Accountmanager unter [https://ham.htugraz.at](https://ham.htugraz.at/) öffnen.
- 2. Im Headermenü auf *Groups & Memberships* und die Gruppe auswählen, für welche der monatliche Report erstellt werden soll.

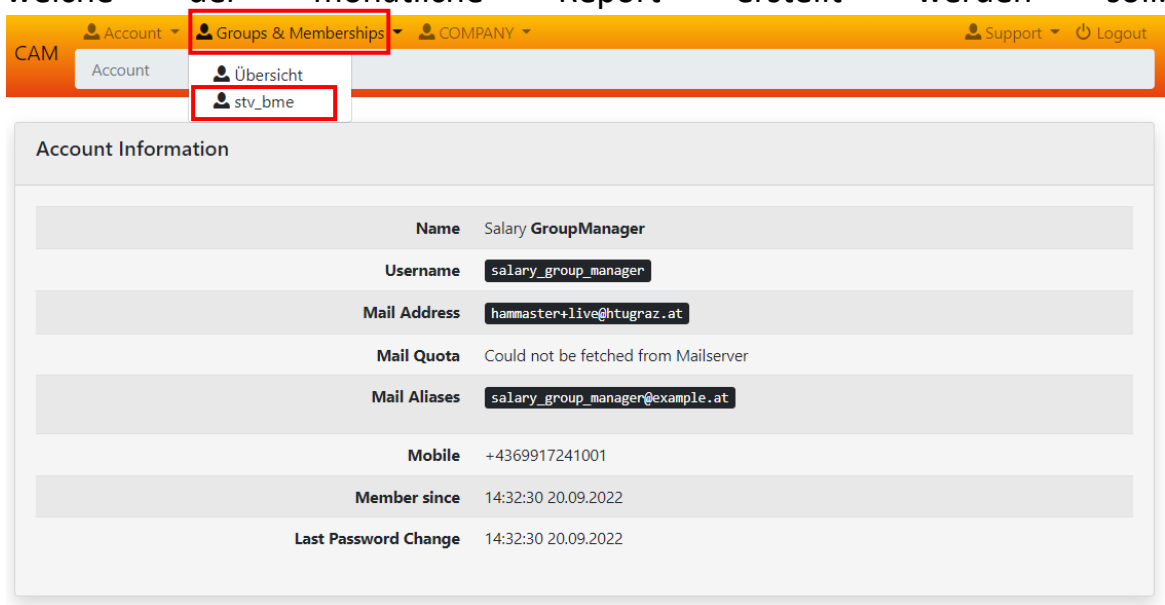

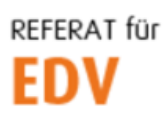

htu graz | Hochschülerinnen- und Hochschülerschaft an der TU Graz

3. Es öffnet sich die Gruppenübersicht. Hier ganz rechts auf *Monthly Report*  klicken.

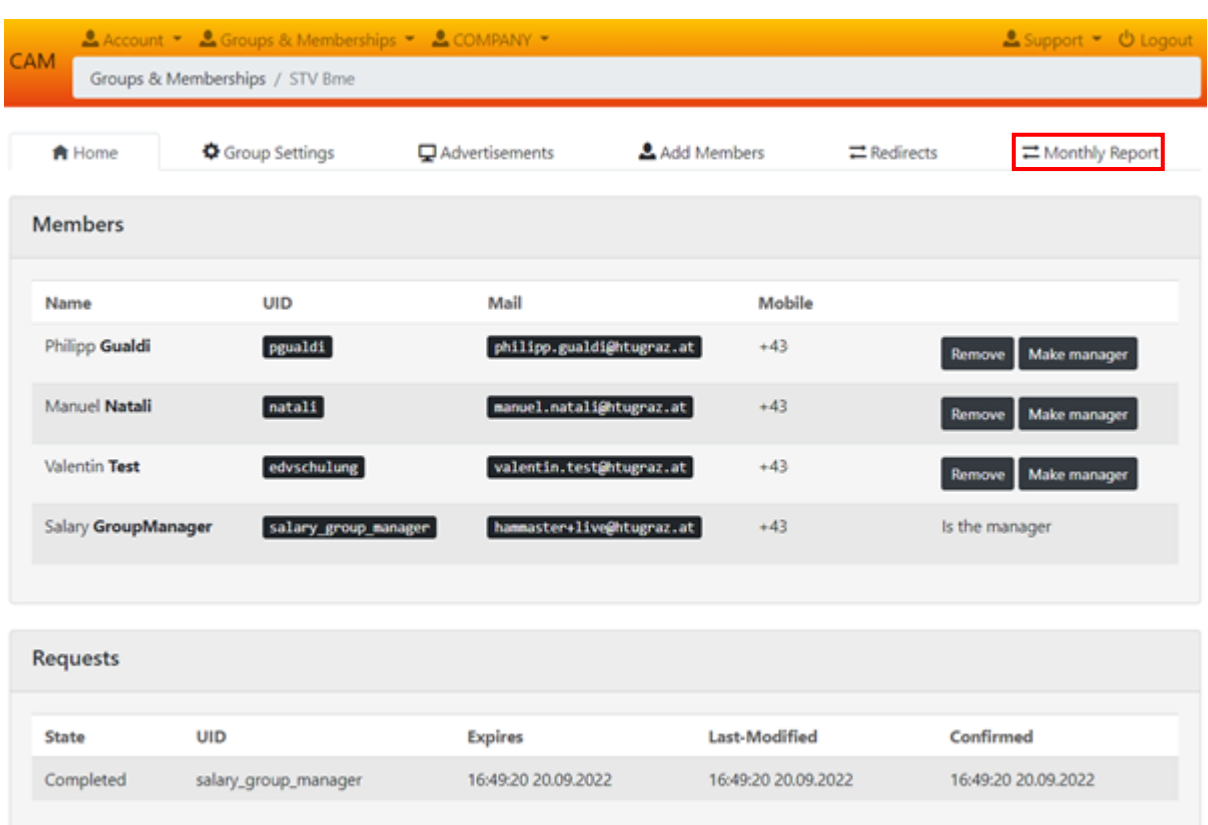

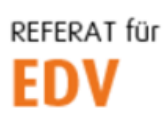

htu graz | Hochschülerinnen- und Hochschülerschaft an der TU Graz

- 4. Nun kann im Bereich *Create Report* ein neuer Monats-Report generiert und an das Wirtschaftsreferat gesendet werden. Dazu muss das Formular unter Angabe folgender Daten ausgefüllt werden:
	- Monat/Jahr für den der Report erstellt wird
	- Mail-Adresse an die eine Kopie des Reports gesendet wird
	- Tätigkeitsbericht (ganze Sätze!)
	- Empfänger der Aufwandsentschädigung (mindestens einer), sowie dessen Funktion und Höhe der Aufwandsentschädigung in Euro. Der Account-Type dient der internen Kostenstellenzuordnung.

Esist zu beachten, dass nur Personen angegeben werden können, die auch zuvor als Sachbearbeiter registriert und der aktuellen Gruppe zugeordnet wurden.

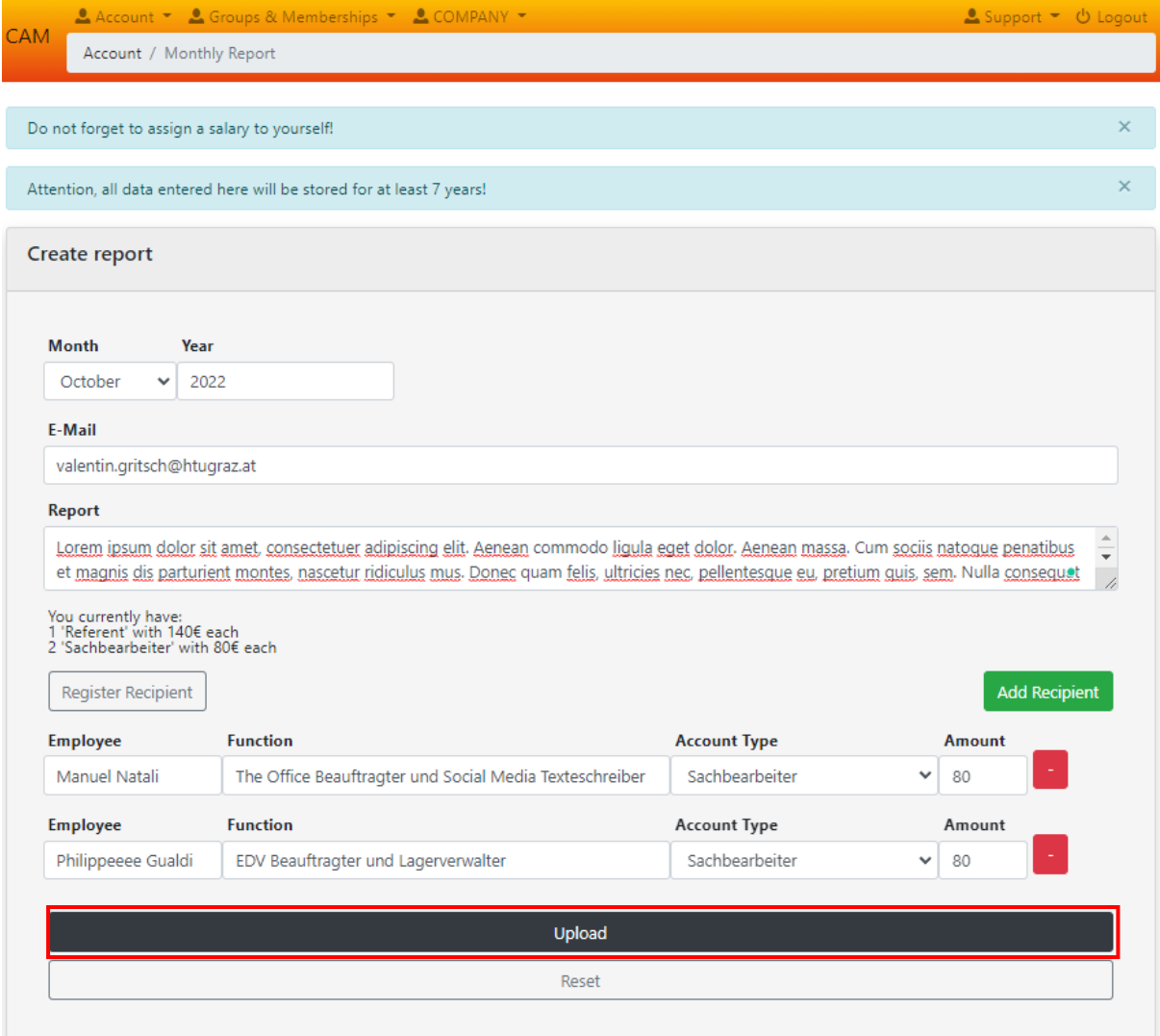

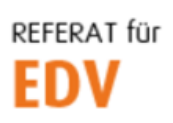

htu graz | Hochschülerinnen- und Hochschülerschaft an der TU Graz

Mit einem Klick auf den Button *Upload* kann der Report an das Wirtschaftsreferat und an die angegebene E-Mail-Adresse übermittelt werden.

5. Im Unteren Bereich dieser Seite werden zusätzlich noch alle Reports aufgelistet, die man bereits eingereicht hat. Diese lassen sich bei Bedarf mit Klick auf *Delete Report* löschen, jedoch nur so lange bis das Wirtschaftsreferat sie genehmigt.

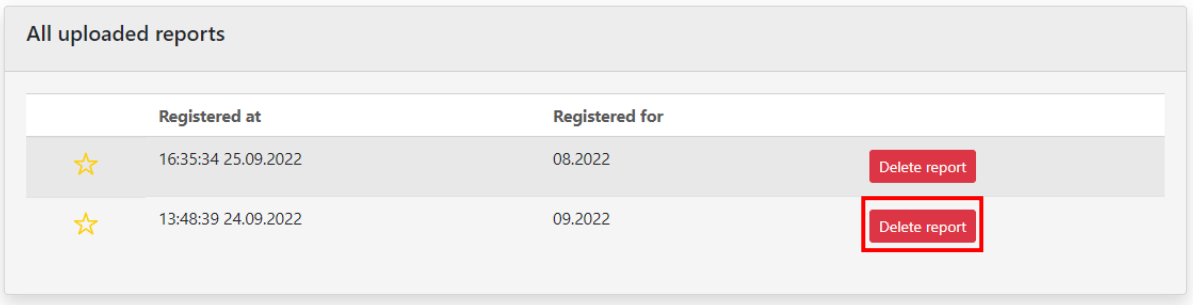